## **D-Link**

## AC750 DUAL BAND Wi-Fi ROUTER DIR-813

## **QUICK INSTALLATION GUIDE**

КРАТКОЕ РУКОВОДСТВО ПО УСТАНОВКЕ GUÍA DE INSTALACIÓN RÁPIDA GUIA DE INSTALAÇÃO RÁPIDA 快速安裝指南 PETUNJUK PEMASANGAN CEPAT

## **CONTENTS OF PACKAGING**

## **CONTENTS**

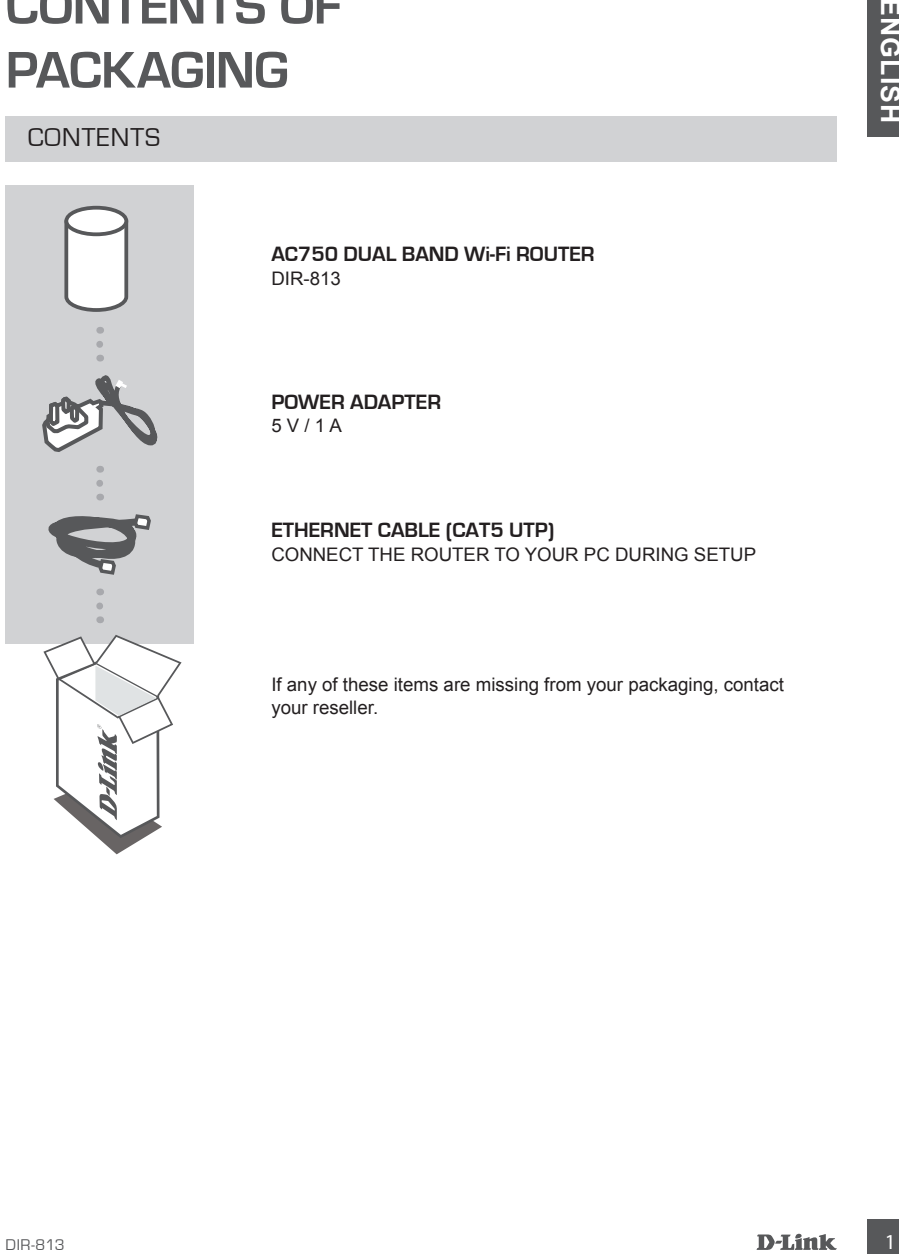

**AC750 DUAL BAND Wi-Fi ROUTER** DIR-813

**POWER ADAPTER** 5 V / 1 A

**ETHERNET CABLE (CAT5 UTP)** CONNECT THE ROUTER TO YOUR PC DURING SETUP

If any of these items are missing from your packaging, contact your reseller.

## **PRODUCT SETUP**

## WEB-BASED SETUP

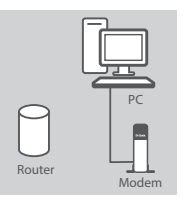

#### **Step 1**

Position your DIR-813 near your Internet-connected modem and PC. Keep the router in an open area for better wireless coverage.

# Modem Router

#### **Step 2**

Unplug the modem Ethernet cable connected to your computer and plug it into the port labeled 'INTERNET' on the router. Connect the supplied power adapter to the router and a power outlet, then verify that the power LED is on.

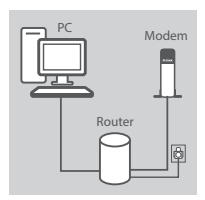

#### **Step 3**

Plug one end of the supplied Ethernet cable into the port labeled '1' on the back of the router, and the other end into the Ethernet port on your computer.

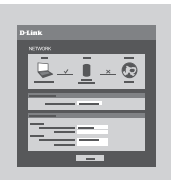

#### **Step 4**

**EXERCISE DETUP**<br>
WEEL-BASED SETUP<br>
WEEL-BASED SETUP<br>
The Resident your DIR-813 near your Internet-connected modern and<br>
Proches the rooter is an open area for better wireless coverage.<br>
The Resident your DIR-813 near your Open a browser on the connected computer and go to **http://192.168.0.1**. Select your Internet connection type (DHCP, PPPoE, or Static IP), and enter the Internet settings obtained from your Internet Service Provider (ISP). Click **Connect** to save the configuration.

## **TROUBLESHOOTING**

## SETUP AND CONFIGURATION PROBLEMS

#### **1. HOW DO I CONFIGURE MY DIR-813 ROUTER MANUALLY?**

- Connect your PC to the router using an Ethernet cable.
- Open a web browser and enter the address **192.168.0.1**.
- The default username is **Admin**. The password should be left blank by default.
- **IF COURSE LESTIOU TING**<br>
SETUP AND CONFIGURATION PROBLEMATS<br>
C. A thow no i convertise and we place that the content with the password should be left blank by default.<br>
C. Connel swe browser and ester the address 192.148. - If you have changed the password and can not remember it, you will need to reset the router to return to an empty password field.

#### **2. HOW DO I RESET MY DIR-813 ROUTER TO FACTORY DEFAULT SETTINGS?**

- Ensure the router is powered on.
- Press and hold the reset button at the bottom of the device for 10 seconds. **Note:** Resetting the router to factory default will erase the current configuration settings.

To re-configure your settings, log into the router as outlined in question 1, then run the Setup Wizard.

#### **3. HOW DO I ADD A NEW WIRELESS CLIENT OR PC IF I HAVE FORGOTTEN MY WI-FI NAME (SSID) OR WI-FI PASSWORD?**

- For every PC that needs to connect to the router wirelessly, you will need to ensure you use the correct Wi-Fi Name (SSID) and Wi-Fi password.
- Use the web-based user interface (as described in question 1 above) to check or choose your wireless settings.
- Make sure you write down these settings so that you can enter them for each wirelessly connected PC. The back of this document features an area to record this important information.

### **4. WHY CAN'T I GET AN INTERNET CONNECTION?**

- For ADSL users, please contact your ISP to make sure the service has been enabled/connected by your ISP and that your ISP username and password is correct.

## TECHNICAL SUPPORT

You can find software updates and user documentation on the D-Link website. **Tech Support for customers in**

### **Australia:**

Tel: 1300-766-868 24/7 Technical Support Web: http://www.dlink.com.au E-mail: support@dlink.com.au

### **India:**

Tel: +91-832-2856000 Toll Free 1800-233-0000 Web: www.dlink.co.in E-Mail: helpdesk@dlink.co.in

### **Singapore, Thailand, Indonesia, Malaysia, Philippines, Vietnam:**

Singapore - www.dlink.com.sg Thailand - www.dlink.co.th Indonesia - www.dlink.co.id Malaysia - www.dlink.com.my Philippines - www.dlink.com.ph Vietnam - www.dlink.com.vn

### **Korea:**

Tel : +82-2-2028-1810 Monday to Friday 9:00am to 6:00pm Web : http://d-link.co.kr E-mail : g2b@d-link.co.kr

### **New Zealand:**

Tel: 0800-900-900 24/7 Technical Support Web: http://www.dlink.co.nz E-mail: support@dlink.co.nz

## **South Africa and Sub Sahara Region:**

Tel: +27 12 661 2025 08600 DLINK (for South Africa only) Monday to Friday 8:30am to 9:00pm South Africa Time Web: http://www.d-link.co.za E-mail: support@d-link.co.za

## **D-Link Middle East - Dubai, U.A.E.**

Plot No. S31102, Jebel Ali Free Zone South, P.O.Box 18224, Dubai, U.A.E. Tel: +971-4-8809022 Fax: +971-4-8809066 / 8809069 Technical Support: +971-4-8809033 General Inquiries: info.me@dlinkmea.com Tech Support: support.me@dlinkmea.com

### **Egypt**

1, Makram Ebeid Street - City Light Building - floor 5 Nasrcity - Cairo, Egypt Tel.: +2 02 23521593 - +2 02 23520852 Technical Support: +2 02 26738470 General Inquiries: info.eg@dlinkmea.com Tech Support: support.eg@dlinkmea.com

## **Kingdom of Saudi Arabia**

Office # 84 , Al Khaleej Building ( Mujamathu Al-Khaleej) Opp. King Fahd Road, Olaya Riyadh - Saudi Arabia Tel: +966 1121 70008 Technical Support: +966 1121 70009 General Inquiries: info.sa@ dlinkmea.com Tech Support: support.sa@ dlinkmea.com

#### **Pakistan**

Islamabad Office: 61-A, Jinnah Avenue, Blue Area, Suite # 11, EBC, Saudi Pak Tower, Islamabad - Pakistan Tel.: +92-51-2800397, 2800398 Fax: +92-51-2800399

TECHNICAL SUPPORT<br>
Total for the state and use documentation os the D-Link Website.<br>
The Support for customers in<br>
Australia:<br>
The Support for customers in<br>
The Support for customers in<br>
The Support for customers in<br>
The S Karachi Office: D-147/1, KDA Scheme # 1, Opposite Mudassir Park, Karsaz Road, Karachi – Pakistan Phone: +92-21-34548158, 34326649 Fax: +92-21-4375727 Technical Support: +92-21-34548310, 34305069 General Inquiries: info.pk@dlinkmea.com Tech Support: support.pk@dlinkmea.com

## **Iran**

TECHNICAL SUPPORT<br>
Unit 5, 5th Floor, No. 20, 17th Alley , Bokharest<br>
Unit 5, 5th Floor, No. 20, 17th Alley , Bokharest<br>
Travel is the constrained Sq. .<br>
The result RAN is strassastr?<br>
The result RAN is strassastry to the Unit 5, 5th Floor, No. 20, 17th Alley , Bokharest St. , Argentine Sq. , Tehran IRAN Postal Code : 1513833817 Tel: +98-21-88880918,19 +98-21-88706653,54 General Inquiries: info.ir@dlinkmea.com Tech Support: support.ir@dlinkmea.com

## **Morocco**

M<sub>ITC</sub> Route de Nouaceur angle RS et CT 1029 Bureau N° 312 ET 337 Casablanca , Maroc Phone : +212 663 72 73 24 Email: support.na@dlinkmea.com

## **Lebanon RMA center**

Dbayeh/Lebanon PO Box:901589 Tel: +961 4 54 49 71 Ext:14 Fax: +961 4 54 49 71 Ext:12 Email: taoun@dlinkmea.com

### **Bahrain**

Technical Support: +973 1 3332904

### **Kuwait:**

Technical Support: + 965 22453939 / +965 22453949

## **Türkiye**

Büyükdere Cad. Ferro Plaza No:155 D: 1 K: 1 Zincirlikuyu / Istanbul Tel: +90 (212) 289-56-59 Email: info.tr@dlink.com.tr

## ישראל

מטלון סנטר רח' המגשימים 20 קרית מטלון, פ"ת ,49348 ת"ד 7060 טל: 03-9215173 טל: 073-7962797 info@dlink.co.il :כללי ל"דוא support@dlink.co.il :תמיכה ל"דוא

## **КОМПЛЕКТ ПОСТАВКИ**

## СОДЕРЖИМОЕ

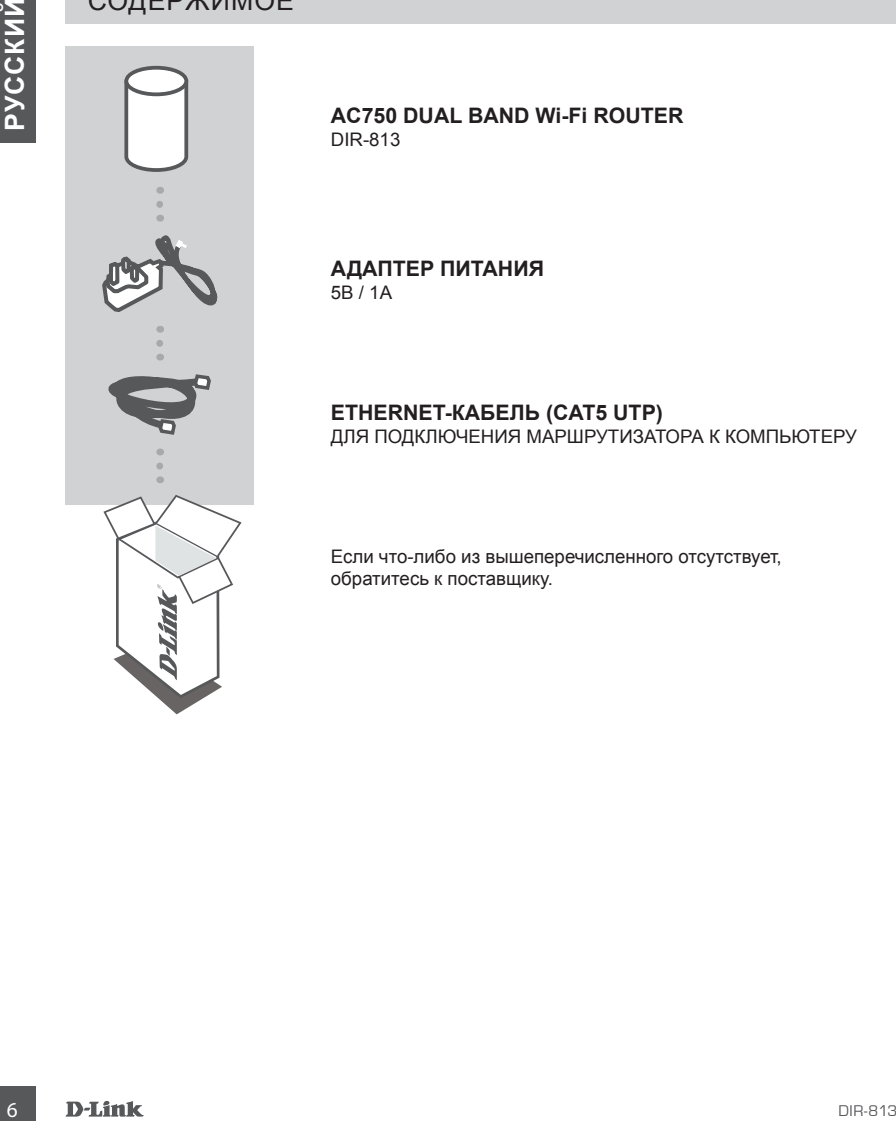

**AC750 DUAL BAND Wi-Fi ROUTER** DIR-813

**АДАПТЕР ПИТАНИЯ** 5B / 1A

## **ETHERNET-КАБЕЛЬ (CAT5 UTP)**

ДЛЯ ПОДКЛЮЧЕНИЯ МАРШРУТИЗАТОРА К КОМПЬЮТЕРУ

Если что-либо из вышеперечисленного отсутствует, обратитесь к поставщику.

## **УСТАНОВКА**

## УСТАНОВКА С ПОМОЩЬЮ WEB-ИНТЕРФЕЙСА

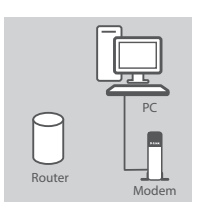

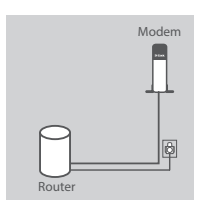

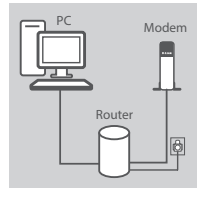

#### **Шаг 1**

Установите DIR-813 рядом с модемом или компьютером, подключенным к Интернету. Для увеличения зоны покрытия беспроводной сети устройство следует устанавливать на открытом пространстве.

#### **Шаг 2**

Отключите Ethernet-кабель модема от компьютера и подключите его к порту INTERNET, расположенному на задней панели маршрутизатора.

Подключите входящий в комплект поставки адаптер питания к соответствующему разъему на задней панели маршрутизатора, а затем – к электрической розетке. Проверьте индикатор питания и убедитесь в том, что маршрутизатор включен.

#### **Шаг 3**

Подключите входящий в комплект поставки Ethernet-кабель к порту 1, расположенному на задней панели маршрутизатора, и к Ethernetпорту компьютера.

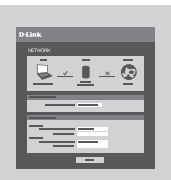

#### **Шаг 4**

<u>Mandows en DIR-813 papeare concertoine and properties</u><br> **Distribution (Microsoftware Distribution**) in the concertibution of the concertibution of the concert properation of the concert properation of the concert proper Откройте на подключенном компьютере Web-браузер и введите в адресной строке **http://192.168.0.1.** Выберите тип Интернетсоединения (DHCP, PPPoE или Static IP (Статический IP-адрес)) и введите настройки, предоставленные Вашим Интернетпровайдером (ISP). Нажмите **Connect** (Подключить), чтобы сохранить конфигурацию.

## **ПОИСК И УСТРАНЕНИЕ НЕИСПРАВНОСТЕЙ**

## ПРОБЛЕМЫ УСТАНОВКИ И НАСТРОЙКИ

## **1. КАК ВЫПОЛНИТЬ РУЧНУЮ НАСТРОЙКУ МАРШРУТИЗАТОРА DIR-813?**

- Подключите компьютер к маршрутизатору с помощью Ethernet-кабеля.
- Откройте Web-браузер и введите в адресную строку **'192.168.0.1'.**
- Имя пользователя по умолчанию Admin. Поле для пароля по умолчанию оставьте пустым.
- Если Вы изменили пароль и не можете его вспомнить, необходимо сбросить устройство к заводским настройкам по умолчанию.

### **2. КАК ВОССТАНОВИТЬ В МАРШРУТИЗАТОРЕ ЗАВОДСКИЕ НАСТРОЙКИ ПО УМОЛЧАНИЮ?**

- Убедитесь, что маршрутизатор включен.
- Нажмите и удерживайте кнопку Reset на нижней панели устройства в течение 10 секунд. **Примечание:** Восстановление настроек по умолчанию приведет к удалению текущих конфигурационных настроек. Для повторного выполнения настроек войдите на интерфейс устройства, следуя инструкциям к вопросу 1, а затем запустите Мастер установки.
- **3. КАК ДОБАВИТЬ НОВОГО КЛИЕНТА БЕСПРОВОДНОЙ СЕТИ ИЛИ КОМПЬЮТЕР, ЕСЛИ ПОЛЬЗОВАТЕЛЬ ЗАБЫЛ ИМЯ БЕСПРОВОДНОЙ СЕТИ (SSID) ИЛИ ПАРОЛЬ?**
	- При подключении компьютера к маршрутизатору по беспроводному соединению убедитесь в том, что используемые имя беспроводной сети (SSID) и пароль корректны.
	- С помощью Web-интерфейса (как описано выше в вопросе 1) Вы можете проверить или задать настройки беспроводной сети.
- **EXAMISM DESCRIPTS AND ANTIFIC DEVELOPEMENT AND THAT AND ANTIFIC DEVELOPEMENT CONSUMPORT ARTICLE CONSUMPORT AND AN ARTICLE CONSUMPORT AND ANTIFIC DEVELOPED AND AN ARTICLE CONSUMPORT AND CONSULT CONSULTED AND CONSULTED AND** - Обязательно запишите данные о выполненных настройках, чтобы в дальнейшем использовать их для подключения других компьютеров к беспроводной сети. На обратной стороне данного документа предусмотрен специальный раздел для записи важной информации.

## **4. ПОЧЕМУ ОТСУТСТВУЕТ ИНТЕРНЕТ-СОЕДИНЕНИЕ?**

- Для пользователей ADSL-оборудования: пожалуйста, свяжитесь в провайдером и убедитесь в том, что данный сервис активизирован/подключен провайдером, а имя пользователя и пароль, предоставленные провайдером, корректны.

## ТЕХНИЧЕСКАЯ ПОДДЕРЖКА

Обновления программного обеспечения и документация доступны на Интернет-сайте D-Link. D-Link предоставляет бесплатную поддержку для клиентов в течение гарантийного срока. Клиенты могут обратиться в группу технической поддержки D-Link по телефону или через Интернет.

Toxineecoal managemea rosmaneur D-Link paбoraer supyrincyre-wave compenses.<br> **Γεκικινιοικοί τραγωνικοί τραγωνικοί τραγωνικοί τραγωνικοί τραγωνικοί τραγωνικοί τραγωνικοί τραγωνικοί τραγωνικοί τραγωνικοί τραγωνικοί τραγωνικ** Техническая поддержка компании D-Link работает в круглосуточном режиме ежедневно, кроме официальных праздничных дней. Звонок бесплатный по всей России.

**Техническая поддержка D-Link:** 8-800-700-5465

#### **Техническая поддержка через Интернет:**

http://www.dlink.ru e-mail: support@dlink.ru

## ОФИСЫ

Россия Москва, Графский переулок, 14 Тел. : +7 (495) 744-00-99 E-mail: mail@dlink.ru

Україна Київ, вул. Межигірська, 87-А Тел.: +38 (044) 545-64-40 E-mail: ua@dlink.ua

Moldova Chisinau; str.C.Negruzzi-8 Tel:+373(22) 80-81-07 E-mail:info@dlink.md

Беларусь Мінск, пр-т Незалежнасці, 169 Тэл.: +375 (17) 218-13-65 E-mail: support@dlink.by

Қазақстан Алматы, қ. Құрманғазы,143 үй Тел.: +7 (727) 378-55-90 E-mail: almaty@dlink.ru

Հայաստան Երևան, Դավթաշեն 3-րդ թաղամաս, 23/5 Հեռ.՝ +374 (10) 39-86-67 Էլ. փոստ՝ info@dlink.am

საქართველო თბილისი, მარიჯანის ქუჩა N4 ტელ.: +995 (032) 220-77-01 E-mail: info@dlink.ge

Latvija Rīga, Lielirbes iela 27 Tel.: +371 (6) 761-87-03 E-mail: info@dlink.lv

Lietuva Vilnius, Žirmūnų 139-303 Tel.: +370 (5) 236-36-29 E-mail: info@dlink.lt

Eesti E-mail: info@dlink.ee

## **CONTENIDO DEL EMPAQUE**

## **CONTENIDO**

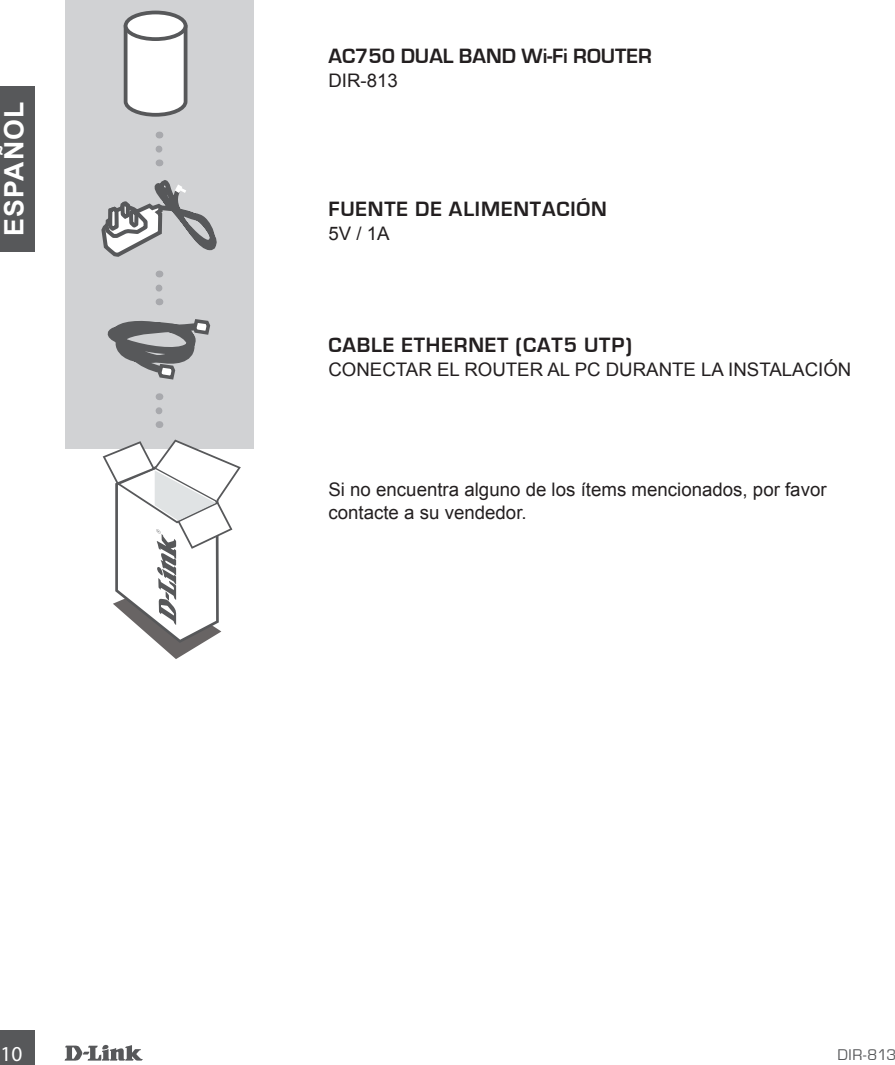

**AC750 DUAL BAND Wi-Fi ROUTER** DIR-813

**FUENTE DE ALIMENTACIÓN** 5V / 1A

**CABLE ETHERNET (CAT5 UTP)** CONECTAR EL ROUTER AL PC DURANTE LA INSTALACIÓN

Si no encuentra alguno de los ítems mencionados, por favor contacte a su vendedor.

## **INSTALACIÓN DEL PRODUCTO**

## CONFIGURACIÓN BASADA EN PÁGINA WEB

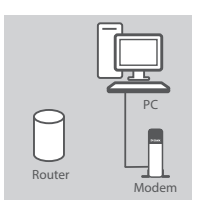

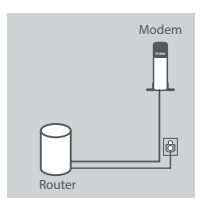

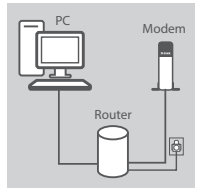

#### **Paso 1**

Coloque el router cerca de su módem y el equipo que ya está en línea. Coloque el router en una zona abierta de su área de trabajo para una mejor cobertura inalámbrica.

#### **Paso 2**

Desconecte el cable Ethernet del módem que está conectado a su computador. Conéctelo al puerto con el nombre INTERNET en el router.

Conecte el adaptador de alimentación incluido en el puerto de alimentación en la parte posterior del router y luego enchufe a una toma de corriente o protector contra sobrevoltaje. Verifique que el indicador LED de alimentación está encendido.

#### **Paso 3**

Conecte un extremo del cable Ethernet en el puerto con la etiqueta 1 en la parte posterior del router. Conecte el otro extremo de este cable al puerto Ethernet en su computador.

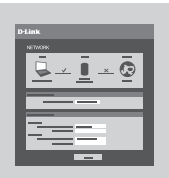

#### **Paso 4**

Paso 2<br>
Desconde el cable Ethernet del móden que está conectado a su<br>
computador. Conéctelo al puerto con el nombre INTERNET en el<br>
conecte el adaptador de alimentación incluido en el puerto de<br>
surrentezión en la para pos Abra un navegador en el PC conectado y vaya a **http://192.168.0.1.** Seleccione su tipo de conexión a Internet (DHCP, PPPoE o IP estática), e introduzca los ajustes de Internet facilitado por el proveedor de servicios de Internet (ISP). Haga clic en **Conectar** para guardar la configuración.

## **SOLUCIÓN DE PROBLEMAS**

## PROBLEMAS DE INSTALACIÓN Y CONFIGURACIÓN

### **1. ¿CÓMO CONFIGURO MI ROUTER DIR-813 MANUALMENTE?**

- Conecte su PC al router mediante un cable Ethernet.
- Abra el navegador web e introduzca la dirección **'192.168.0.1'.**
- El nombre de usuario predeterminado es Admin. La contraseña por defecto debe quedar en blanco (dejar este cuadro vacío).
- Si ha cambiado la contraseña y no lo recuerda, tendrá que reiniciar el dispositivo para establecer la contraseña por defecto.

#### **2. ¿CÓMO PUEDO RESTABLECER MI ROUTER DIR-813 A LOS VALORES POR DEFECTO DE FÁBRICA?**

- Asegúrese de que el dispositivo está encendido.
- 2. COMO PUEDO RESTABLECER MI ROUTER DIR-813 A LOS VALORES POR DEFECTO DE<br>
FÁBINCA?<br>
-Assegures de que el dispositivo está encendido<br>
-Maneuga pulsado el dionto de resta en la parte positivo durante 20 segundos.<br>
-Maneuga p - Mantenga pulsado el botón de reset en la parte posterior del dispositivo durante 20 segundos. **Nota:** Al restablecer el producto a valores por defecto de fábrica, se borrará la configuración actual.Para volver a ajustar la configuración, inicie sesión como se indica en la pregunta 1, a continuación, ejecute el Asistente de configuración.

### **3. ¿CÓMO PUEDO AÑADIR UN NUEVO CLIENTE INALÁMBRICO O PC SI HE OLVIDADO MI NOMBRE DE RED INALÁMBRICA (SSID) O CLAVE DE CIFRADO INALÁMBRICO?**

- Por cada PC que necesita conectar con el Router de forma inalámbrica, tendrá que asegurarse de que utiliza el nombre correcto de la red inalámbrica (SSID) y la clave de cifrado.
- Utilice la interfaz de usuario basada en web (como se describe en la pregunta 1) para comprobar o elegir la configuración inalámbrica.
- Asegúrese de anotar estos valores para que pueda ingresarlos en cada PC que desee conectar inalámbricamente. Va a encontrar un espacio especial en la parte posterior de este documento para escribir esta información importante.

### **4. ¿POR QUÉ NO PUEDO CONSEGUIR UNA CONEXIÓN A INTERNET?**

- Para usuarios ADSL por favor contáctese con su ISP para asegurarse que el servicio está habilitado por su ISP y que su nombre de usuario ISP y contraseña son correctos.

## SOPORTE TÉCNICO

Usted puede encontrar actualizaciones de softwares o firmwares y documentación para usuarios a través de nuestro sitio www.dlinkla.com

## **SOPORTE TÉCNICO PARA USUARIOS EN LATINO AMERICA**

Por favor revise el número telefónico del Call Center de su país en http://www.dlinkla.com/soporte/call-center

### **Soporte Técnico de D-Link a través de Internet**

Horario de atención Soporte Técnico en www.dlinkla.com e-mail: soporte@dlinkla.com & consultas@dlinkla.com

Please ensure that channels 36/40/44/48 on the 5 GHz band are unlicensed and unrestricted in your country of residence before using them.

Any illegal usage of these channels is the responsibility of the user.

Horario de alención Soporte Técnico en www.dlinkla.com<br>
Temali: soporte@dlinkla.com & consultas@dlinkla.com<br>
Please ensure that channels 36/40/4448 on the 5 GHz band are unilcensed and unrestricted in<br>
Please ensure that c Por favor asegúrese de que los canales 36/40/44/48 en la banda de 5 GHz estén sin licencia y sin restricciones de uso en su país de residencia antes de utilizarlos. Cualquier uso ilegal de estos canales es responsabilidad del usuario.

## **CONTEÚDO DA EMBALAGEM**

## CONTEÚDO

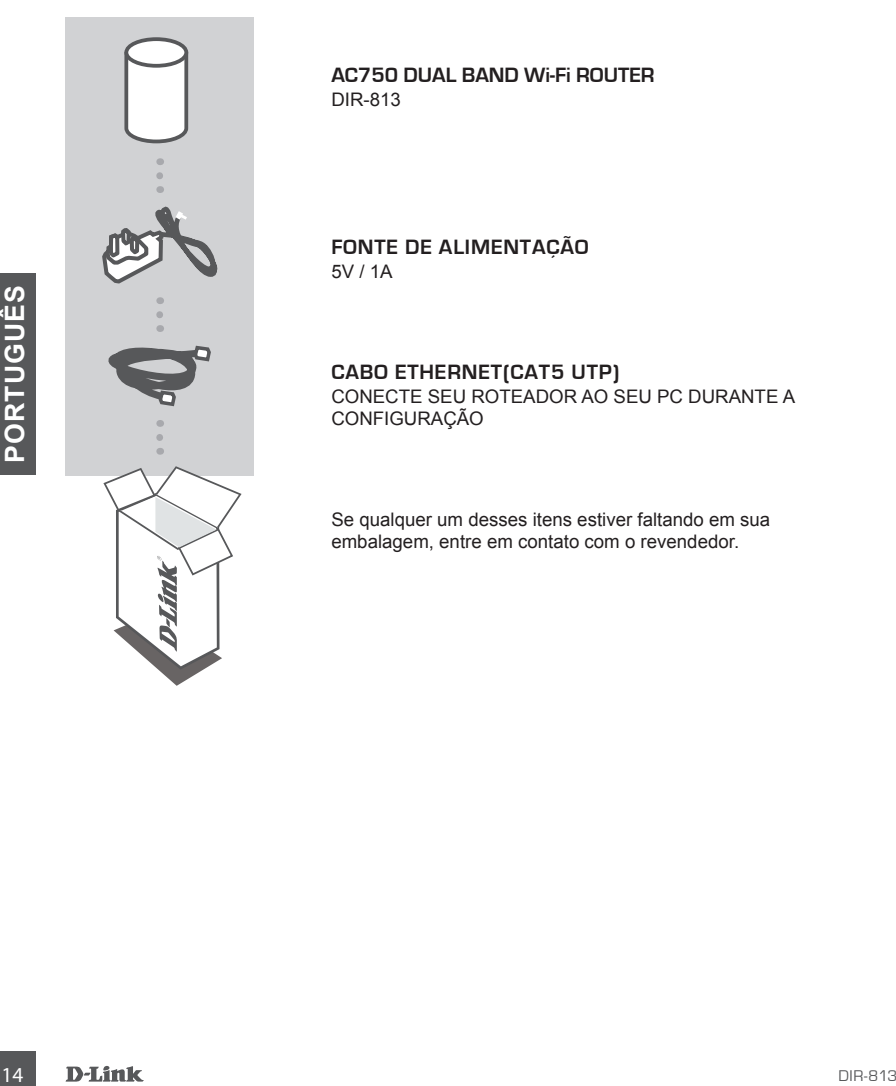

**AC750 DUAL BAND Wi-Fi ROUTER** DIR-813

**FONTE DE ALIMENTAÇÃO** 5V / 1A

**CABO ETHERNET(CAT5 UTP)** CONECTE SEU ROTEADOR AO SEU PC DURANTE A CONFIGURAÇÃO

Se qualquer um desses itens estiver faltando em sua embalagem, entre em contato com o revendedor.

## **CONFIGURAÇÃO DO PRODUTO**

## CONFIGURAÇÃO BASEADA EM UM NAVEGADOR WEB

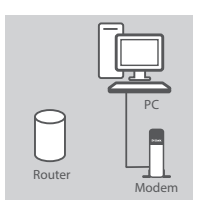

#### **Passo 1**

Posicione o DIR-813 perto do seu modem conectado à Internet e do seu PC. Mantenha o roteador em uma área aberta para uma melhor cobertura da rede sem fio.

# Modem Router

#### **Passo 2**

Desligue o modem e o cabo Ethernet conectado nele e conecte ao seu computador, e a outra ponta conecte-a à porta "Internet" no roteador.

Conecte a fonte de alimentação fornecido com o roteador em uma tomada de energia, em seguida, verifique se o LED está ligado.

# Modem Router

#### **Passo 3**

Conecte uma extremidade do cabo Ethernet fornecido à porta 1 "na parte de trás do roteador, ea outra extremidade à porta Ethernet no seu computador.

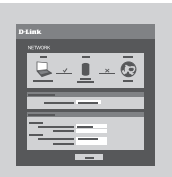

#### **Passo 4**

Modern Passe 3<br>
Modern Passe 3<br>
Conecte uma extremidade do cabo Ethernet fornecido à porta 1 "ha<br>
part de très do roteador, ea outra extremidade à porta Ethernet ro<br>
action um software de navegação no computador conectado<br> Abra um software de navegação no computador conectado e acesse a página **http://192.168.0.1.** Selecione seu tipo de conexão de Internet (DHCP, PPPoE ou IP Estático), e entre com as configurações de seu provedor de Internet. Clique em **Conectar** (Connect) para Salvar as configurações.

## **RESOLUÇÃO DE PROBLEMAS**

## PROBLEMAS NA INSTALAÇÃO E CONFIGURAÇÃO

### **1. COMO FAÇO PARA CONFIGURAR O MEU ROTEADOR DIR-813 MANUALMENTE?**

- Ligue o PC ao roteador usando um cabo Ethernet.
- Abra um navegador e digite o endereço **'192.168.0.1'.**
- O nome de usuário padrão é «Admin». A senha deve ser deixado em branco por padrão.
- Se você alterou a senha e não se lembra, você terá que reiniciar o roteador para voltar as configurações de fabrica.

### **2. COMO REINICIAR MEU ROTEADOR DIR-813 ÀS CONFIGURAÇÕES DE FÁBRICA?**

- Verifique se o roteador está ligado.
- Pressione e segure o botão de reset na parte inferior do aparelho por 10 segundos. **Nota:** redefinir o roteador para o padrão de fábrica irá apagar as configurações atuais. Para voltar a configurar as definições, faça login no roteador como descrito na questão 1, em seguida, execute o Assistente de Configuração.
- **3. COMO FAÇO PARA ADICIONAR UM NOVO CLIENTE NA REDE SEM FIO OU UM PC, SE EU ESQUECI O NOME DA MINHA REDE WI-FI (SSID) OU MINHA SENHA WI-FI?**
	- Para cada PC que precise se conectar ao roteador sem fio, você vai precisar assegurar que você use o nome da rede sem fio Wi-Fi (SSID) e a senha Wi-Fi.
	- Use a interface de usuário baseada na web (como descrito na questão 1 acima) para verificar ou escolher suas configurações da rede sem fio.
- 3. COMO FACO PARA ADICIONAR UNIVOVO CLIENTE NA REDE SEM FIO OU UNIVE, SE<br>
THE SCALE OF OUR Presides secondar an orbedox sem for Work valid president and NV-FI?<br>
The case PC que presides secondar an orbedox sem for Work val - Certifique-se que você anotou essas configurações para que você possa inseri-los para cada PC conectado à rede sem fio. A parte traseira deste documento apresenta uma área para gravar esta informação importante.

## **4. POR QUE NÃO CONSIGO ME CONECTAR À INTERNET?**

- Para usuários de ADSL, por favor, entre em contato com seu provedor para garantir que o serviço foi ativado / ligado por seu ISP e que seu nome de usuário e senha do ISP estão corretos.

## SUPORTE TÉCNICO

Caso tenha dúvidas na instalação do produto, entre em contato com o Suporte Técnico D-Link.

Acesse o site: **www.dlink.com.br/suporte**

## 包裝內容物

內容

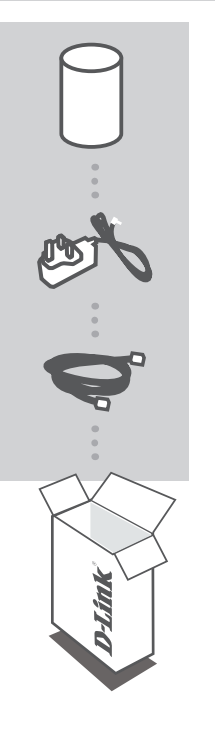

**WIRELESS AC750** 雙頻無線路由器 DIR-813

電源供應器 5V / 1A

乙太網路線**(CAT5 UTP)** 在設定時可用此網路線來連接電腦和DIR-813。

若有缺少任何物品請與您的經銷商聯絡。

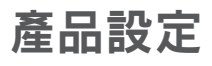

## 網頁介面設定

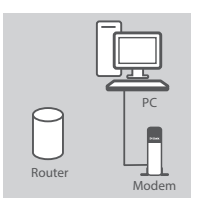

#### 步驟 **1**

將DIR-813放置在數據機和電腦的附近,並且選擇開放的空間以取得 較佳的無線訊號涵蓋範圍。

#### 步驟 **2**

將原本數據機連接至電腦端的網路線拔除,改接至DIR-813的Internet 埠。之後將電源供應器的一端接在雲路由的電源插孔,另一端插在電 源插座上,並確認電源指示燈有亮起。

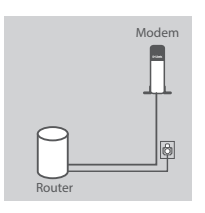

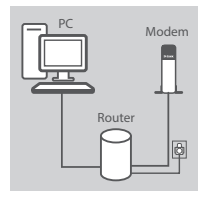

#### 步驟 **3**

將包裝內附的網路線一端連接雲路由背面的1-4其中一個網路埠,另 一端連接電腦上的網路埠。

您也可以用無線的方式來連接DIR-813。請將您電腦或行動裝置上的 無線網路啟用,搜尋DIR-813的無線網路名稱(例如**dlink-a8fa**)並連 線,再輸入無線網路金鑰(例如**akbdj19368**)。預設的無線網路名稱和 密碼可查看包裝內附的無線網路資料卡。

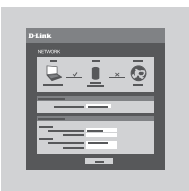

#### 步驟 **4**

請使用已連線至路由器的電腦來開啟網頁瀏覽器,並在網址列輸入 「**http://192.168.0.1**」後按Enter鍵。在路由器的設定畫面中選擇您 申請的網路類型(DHCP、PPPoE或固定IP),再輸入由網路業者提 供的連線資料(如帳號密碼或IP位址),確認後點選「**連線**」來儲存 設定。

## 常見問題

## 設定和安裝的問題

- 1. 我要如何手動設定DIR-813?
	- 使用網路線連接雷腦和DIR-813。
	- $-$ 開啟網百瀏覽器, 在網址列輸入「192.168.0.1」
	- 預設的使用者名稱為「Admin」,沒有密碼。(若您已經更改過登入密碼但忘記此資料,請將設備 reset回復原廠預設值來重新設定。)
- 2. 我要如何將DIR-813回復出廠預設值(RESET)?
	- 確認設備已連接電源並在待機中。
	- 用迴紋針等細物插入DIR-813背面的reset孔約8-10秒再放開。

請注意! 此動作會將DIR-813的設定全部清除,請在設備開機完成後依上述說明重新設定。

3. 我要如何使用無線方式連線至DIR-813?若忘記無線網路名稱或密碼時該如何處理?

任何要無線連線至DIR-813的裝置必須要選擇正確的無線網路名稱和輸入密碼。您可以依照問題1 的方式來至DIR-813的設定頁面查看或修改已設定的無線網路名稱和密碼,之後請記下這些資料以 作為日後連線的參考。

4. 我為何無法連上網際網路?

請先確認電腦直接連接數據機時可正常使用網路服務。之後再依您申請的網路類型查看:

- 若您是Cable(DHCP)的使用者,請嘗試按下「複製電腦mac位址」的按鈕,或是手動輸入電腦的 MAC位址。
- 若您是xDSL的使用者,請確認您輸入的使用者名稱和密碼資料正確。
- 若您是固定IP的使用者,請確認您輸入IP位址資料正確。

## D-Link 友訊科技 台灣分公司 技術支援資訊

如果您還有任何本使用手冊無法協助您解決的產品相關問題,台灣地區用戶可以透過我 們的網站、電子郵件或電話等方式與D-Link台灣地區技術支援工程師聯絡。

## **D-Link** 免付費技術諮詢專線

0800-002-615 手機付費電話 (02)6600-0123#8715 服務時間:週一至週五,早上9:00到晚上9:00 週六日及國定假日(不含農曆春節) 早上10:00到晚上7:00 網 站:http://www.dlink.com.tw 電子郵件:dssqa\_service@dlink.com.tw

## 如果您是台灣地區以外的用戶,請參考D-Link網站,全球各地分公司 的聯絡資訊以取得相關支援服務。

產品保固期限、台灣區維修據點查詢,請參考以下網頁說明: http://www.dlink.com.tw

產品維修:

使用者可直接送至全省聯強直營維修站或請洽您的原購買經銷商。

### 注意!

依據 低功率電波輻射性電機管理辦法

第十二條 : 經型式認證合格之低功率射頻電機,非經許可,公司、商號或使用 者均不得擅自變更頻率、加大功率或變更原設計之特性及功能。

第十四條 : 低功率射頻電機之使用不得影響飛航安全及干擾合法通信;經發現 有干擾現象時,應立即停用,並改善至無干擾時方得繼續使用。

前項合法通信,指依電信規定作業之無線電信。低功率射頻電機須忍受合法通 信或工業、科學及醫療用電波輻射性電機設備之干擾。

在5.25-5.35秭赫頻帶內操作之無線資訊傳輸設備,限於室內使用

## **ISI KEMASAN**

ISI

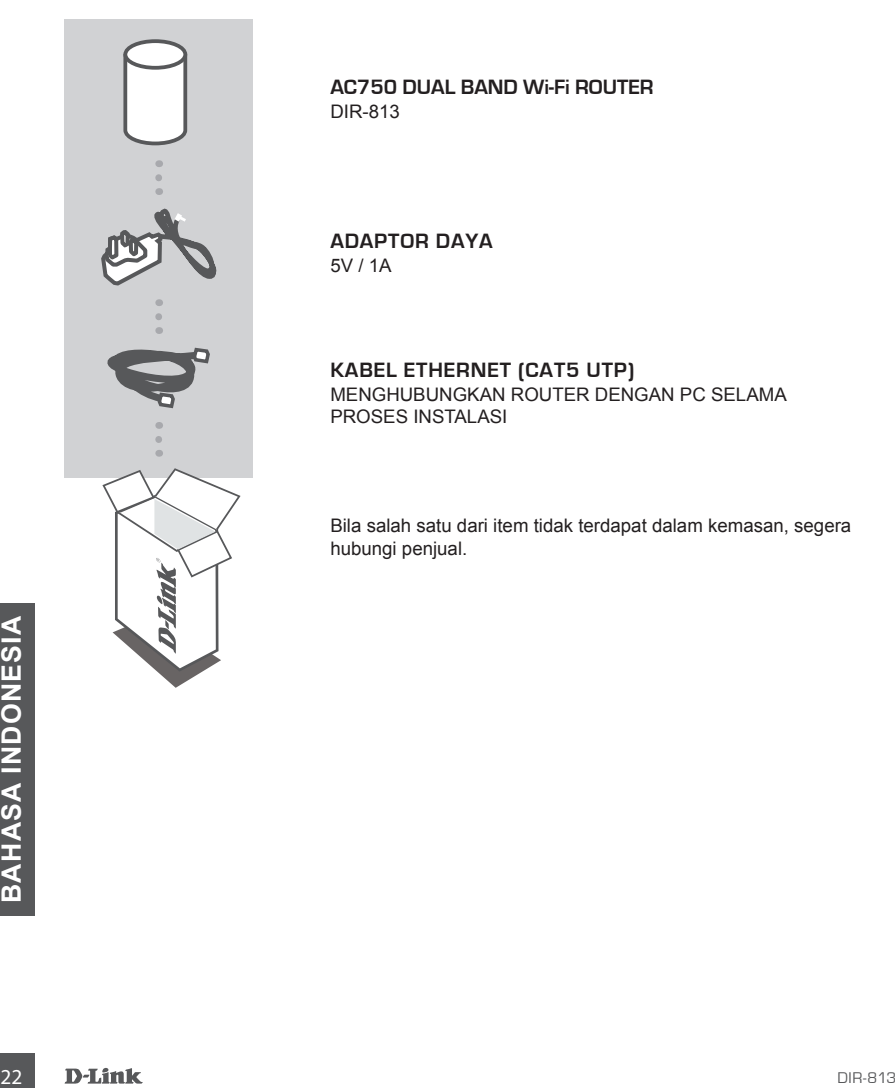

**AC750 DUAL BAND Wi-Fi ROUTER** DIR-813

## **ADAPTOR DAYA**

5V / 1A

## **KABEL ETHERNET (CAT5 UTP)**

MENGHUBUNGKAN ROUTER DENGAN PC SELAMA PROSES INSTALASI

Bila salah satu dari item tidak terdapat dalam kemasan, segera hubungi penjual.

## **PENGATURAN PRODUK**

## INSTALASI BERDASARKAN WEB BROWSER

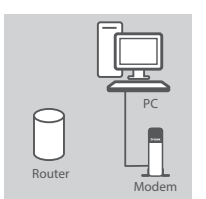

#### **Langkah 1**

Posisikan DIR-813 Anda dekat dengan modem Internet dan PC. Letakkan router di area terbuka agar jangkauan nirkabel menjadi lebih baik.

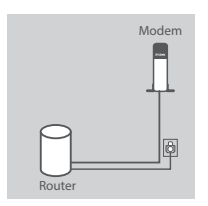

#### **Langkah 2**

Cabut kabel modem Ethernet yang terhubung ke komputer Anda dan hubungkan ke port berlabel 'INTERNET' pada router.

Sambungkan adaptor daya yang termasuk dalam kemasan ke router dan stopkontak listrik, kemudian pastikan bahwa LED daya menyala.

# Moder Route

#### **Langkah 3**

Pasang salah satu ujung kabel Ethernet yang telah disediakan ke port berlabel '1 'di belakang router, dan ujung lainnya ke port Ethernet pada komputer Anda.

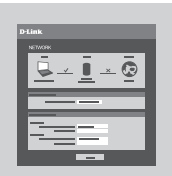

#### **Langkah 4**

**D**<br> **DIR-813**<br> **EXAMPLE SERVER SALE IP)** dan isseming an analytical proposition internet (DHCP, PPPoE<br>
dan'i ISP (Internet Service Provider) Anda. Klik pada Connect untuk<br>
menyimpan konfigurasi.<br>
DIR-813<br>
DIR-813<br>
DIR-81 Buka web browser pada komputer yang terhubung dan masukkan alamat **http://192.168.0.1.** Pilih tipe koneksi Internet (DHCP, PPPoE atau Static IP) dan masukkan pengaturan Internet yang didapat dari ISP (Internet Service Provider) Anda. Klik pada **Connect** untuk menyimpan konfigurasi.

## **PENANGANAN MASALAH**

## MASALAH PADA PENGATURAN DAN KONFIGURASI

### **1. BAGAIMANA CARA MENGATUR DIR-813 ROUTER SAYA SECARA MANUAL?**

- Hubungkan PC Anda ke router menggunakan kabel Ethernet.
- Buka web browser dan masukkan alamat **'192.168.0.1'.**
- Default username adalah 'Admin'. Kata sandi harus dikosongkan secara default.
- Jika Anda telah mengubah password dan tidak dapat mengingatnya, Anda perlu me-reset router supaya kata sandi kembali kosong.

### **2. BAGAIMANA CARA ME-RESET DIR-813 SAYA KE PENGATURAN DEFAULT PABRIK?**

- Pastikan router dinyalakan.
- Tekan dan tahan tombol reset di bagian bawah perangkat selama 10 detik. **Catatan:** reset router ke bawaan pabrik akan menghapus konfigurasi yang ada. Konfigurasi ulang pengaturan Anda, login ke router seperti pada pertanyaan 1, kemudian jalankan Setup **Wizard**

#### **3. BAGAIMANA CARA MENAMBAH KLIEN NIRKABEL BARU ATAU PC JIKA SAYA TIDAK INGAT NAMA WI-FI (SSID) ATAU WI-FI PASSWORD SAYA?**

- Untuk setiap PC yang terhubung ke router nirkabel, Anda perlu menggunakan Nama Wi-Fi (SSID) dan Wi-Fi password yang benar.
- Gunakan antarmuka pengguna berbasis web (seperti yang dijelaskan dalam pertanyaan 1 di atas) untuk memeriksa atau memilih pengaturan nirkabel Anda.
- Pastikan Anda menuliskan pengaturan ini sehingga Anda dapat memasukkan informasi ini ke setiap PC yang terhubung secara nirkabel. Bagian belakang dokumen ini memiliki area untuk mencatat informasi penting ini.

### **4. MENGAPA SAYA TIDAK DAPAT MENGAKSES INTERNET?**

- Untuk pengguna ADSL, silahkan hubungi ISP Anda untuk memastikan bahwa layanan telah diaktifkan / terhubung oleh ISP dan bahwa username dan password sudah benar.

## DUKUNGAN TEKNIS

Update perangkat lunak dan dokumentasi pengguna dapat diperoleh pada situs web D-Link. Dukungan Teknis untuk pelanggan:

## **Dukungan Teknis D-Link melalui telepon:**

Tel: +62-21-5731610

## **Dukungan Teknis D-Link melalui Internet:**

Email : support@dlink.co.id Website : http://support.dlink.co.id

## **FCC Statement:**

## **Federal Communication Commission Interference Statement**

This equipment has been tested and found to comply with the limits for a Class B digital device, pursuant to Part 15 of the FCC Rules. These limits are designed to provide reasonable protection against harmful interference in a residential installation. This equipment generates, uses and can radiate radio frequency energy and, if not installed and used in accordance with the instructions, may cause harmful interference to radio communications. However, there is no guarantee that interference will not occur in a particular installation. If this equipment does cause harmful interference to radio or television reception, which can be determined by turning the equipment off and on, the user is encouraged to try to correct the interference by one of the following measures:

- Reorient or relocate the receiving antenna.
- Increase the separation between the equipment and receiver.
- Connect the equipment into an outlet on a circuit different from that to which the receiver is connected.
- Consult the dealer or an experienced radio/TV technician for help.

**FCC Caution:** Any changes or modifications not expressly approved by the party responsible for compliance could void the user's authority to operate this equipment.

This device complies with Part 15 of the FCC Rules. Operation is subject to the following two conditions: (1) This device may not cause harmful interference, and (2) this device must accept any interference received, including interference that may cause undesired operation.

For product available in the USA/Canada market, only channel 1~11 can be operated. Selection of other channels is not possible.

This device and it's antennas(s) must not be co-located or operating in conjunction with any other antenna or transmitter except in accordance with FCC multi-transmitter product procedures.

This device is going to be operated in 5.15~5.25GHz frequency range, it is restricted in indoor environment only.

#### **IMPORTANT NOTE:**

#### **FCC Radiation Exposure Statement:**

This equipment complies with FCC radiation exposure limits set forth for an uncontrolled environment. This equipment should be installed and operated with minimum distance 20cm between the radiator & your body.

## **Canada Statement**

This device complies with Industry Canada's licence-exempt RSSs. Operation is subject to the following two conditions:

(1) This device may not cause interference; and

(2) This device must accept any interference, including interference that may cause undesired operation of the device.

Le présent appareil est conforme aux CNR d'Industrie Canada applicables aux appareils radio exempts de licence. L'exploitation est autorisée aux deux conditions suivantes :

(1) l'appareil ne doit pas produire de brouillage;

(2) l'utilisateur de l'appareil doit accepter tout brouillage radioélectrique subi, même si le brouillage est susceptible d'en compromettre le fonctionnement.

The device meets the exemption from the routine evaluation limits in section 2.5 of RSS 102 and compliance with RSS-102 RF exposure, users can obtain Canadian information on RF exposure and compliance.

Le dispositif rencontre l'exemption des limites courantes d'évaluation dans la section 2.5 de RSS 102 et la conformité à l'exposition de RSS-102 rf, utilisateurs peut obtenir l'information canadienne sur l'exposition et la conformité de rf.

This transmitter must not be co-located or operating in conjunction with any other antenna or transmitter. This equipment should be installed and operated with a minimum distance of 20 centimeters between the radiator and your body.

Cet émetteur ne doit pas être Co-placé ou ne fonctionnant en même temps qu'aucune autre antenne ou émetteur. Cet équipement devrait être installé et actionné avec une distance minimum de 20 centimètres entre le radiateur et votre corps.

the device for operation in the band 5150-5250 MHz is only for indoor use to reduce the potential for harmful interference to co-channel mobile satellite systems les dispositifs fonctionnant dans la bande 5150-5250 MHz sont réservés uniquement pour une utilisation à l'intérieur afin de réduire les risques de brouillage préjudiciable aux systèmes de satellites mobiles utilisant les mêmes canaux;

## **IC Radiation Exposure Statement:**

This equipment complies with IC RSS-102 radiation exposure limits set forth for an uncontrolled environment. This equipment should be installed and operated with minimum distance 20cm between the radiator & your body.

*Cet équipement est conforme aux limites d'exposition aux rayonnements IC établies pour un environnement non contrôlé. Cet équipement doit être installé et utilisé avec un minimum de 20 cm de distance entre la source de rayonnement et votre corps.*

This unit is to be used with a power supply, P/N F05L5-050100SPAU or MU05BS050100-A1 Cet appareil doit être utilisé avec une source de courrant, modèle F05L5-050100SPAU, MU05BS050100-A1

## NOTES

Ver.1.00(DI)\_130x183 2015/06/05